# Adapter mon smartphone à mes yeux

Comment rendre mon téléphone plus accessible en modifiant l'affichage.

Mettre le mode sombre, activer le confort visuel.

Ce tuto fonctionne sur Android sur un téléphone Samsung. Les paramètres peuvent être rangés différemment sur un autre téléphone.

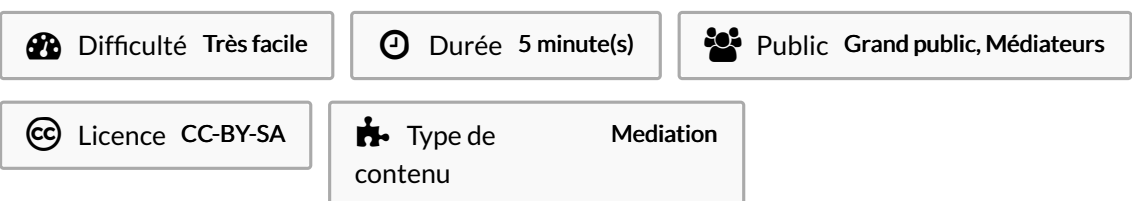

## Sommaire [Introduction](#page-0-0) Étape 1 - Ouvrir les [paramètres](#page-0-1) du téléphone Étape 2 - Ouvrir le [paramètre](#page-2-0) "écran" Étape 3 - Activer le mode [sombre](#page-2-1) ou clair Étape 4 - Activez la [luminosité](#page-4-0) adaptative Étape 5 - Activer le [confort](#page-4-1) visuel, grossir la taille du texte Étape 6 - Grossir la taille de mes [conversations](#page-5-0) **Commentaires**

### <span id="page-0-0"></span>Introduction

Les smartphones sont réglés automatiquement (par défaut) pour des gens en bonne santé à l'aise avec le numérique. Il est parfois difficile de cliquer, c'est difficile à lire, les boutons sont trop petits pour cliquer précisément.

Dans ce tutoriel, nous verrons comment les paramètres "écran" peuvent adapter notre téléphone à nos yeux (et donc nos doigts) en choisissant la couleur de l'écran, en grossissant la taille des lettres, des icônes, en augmentant la sensibilité de l'écran à notre doigt.

### <span id="page-0-1"></span>Étape 1 - Ouvrir les paramètres du téléphone

- 1. Glisser votre doigt depuis le haut de l'écran pour faire apparaître ce menu
- 2. Cliquez sur la roue dentelée (ou hexagonale) pour accéder aux paramètres

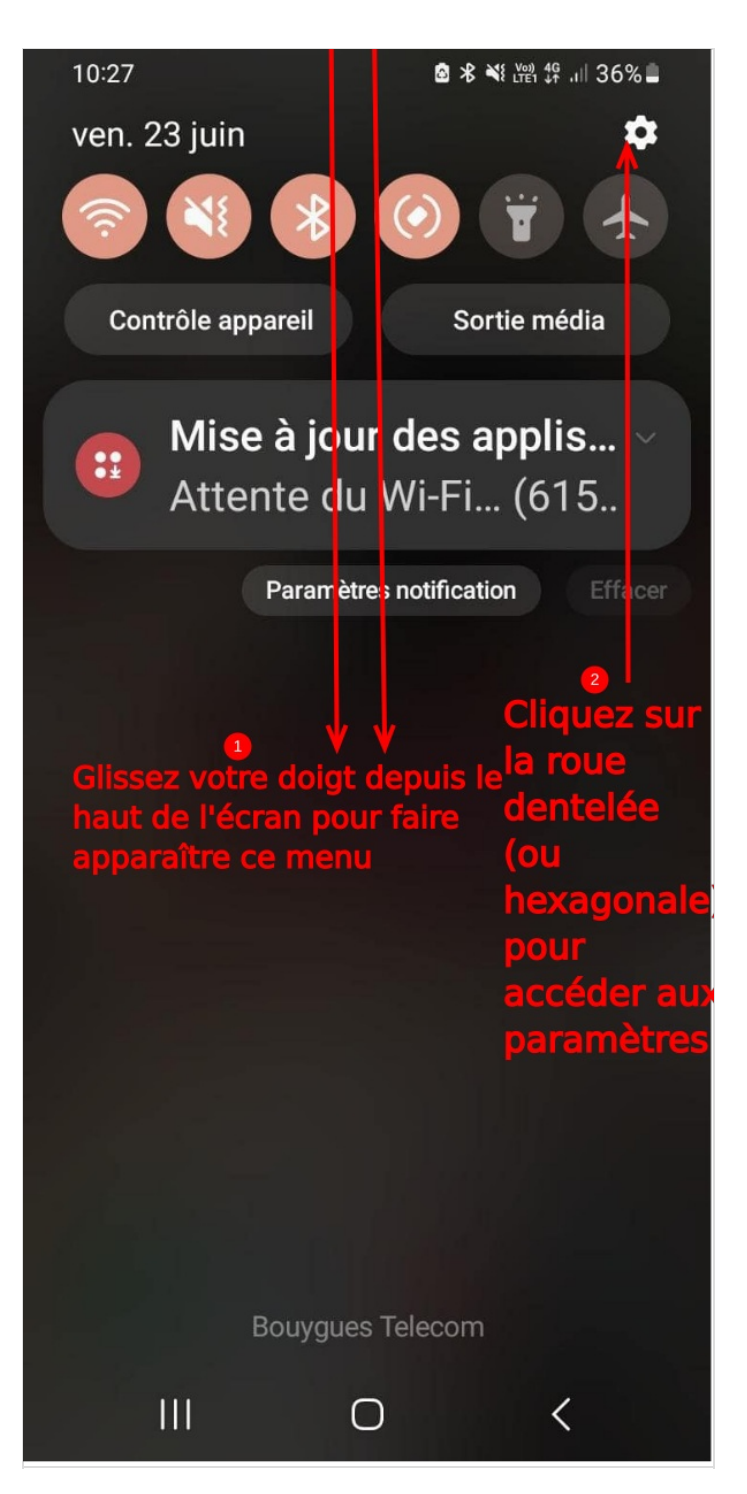

## <span id="page-2-0"></span>Étape 2 - Ouvrir le paramètre "écran"

1. Une fois dans "paramètres, faîtes défiler vers le bas pour voir d'autres paramètres jusqu'à voir arriver "écran".

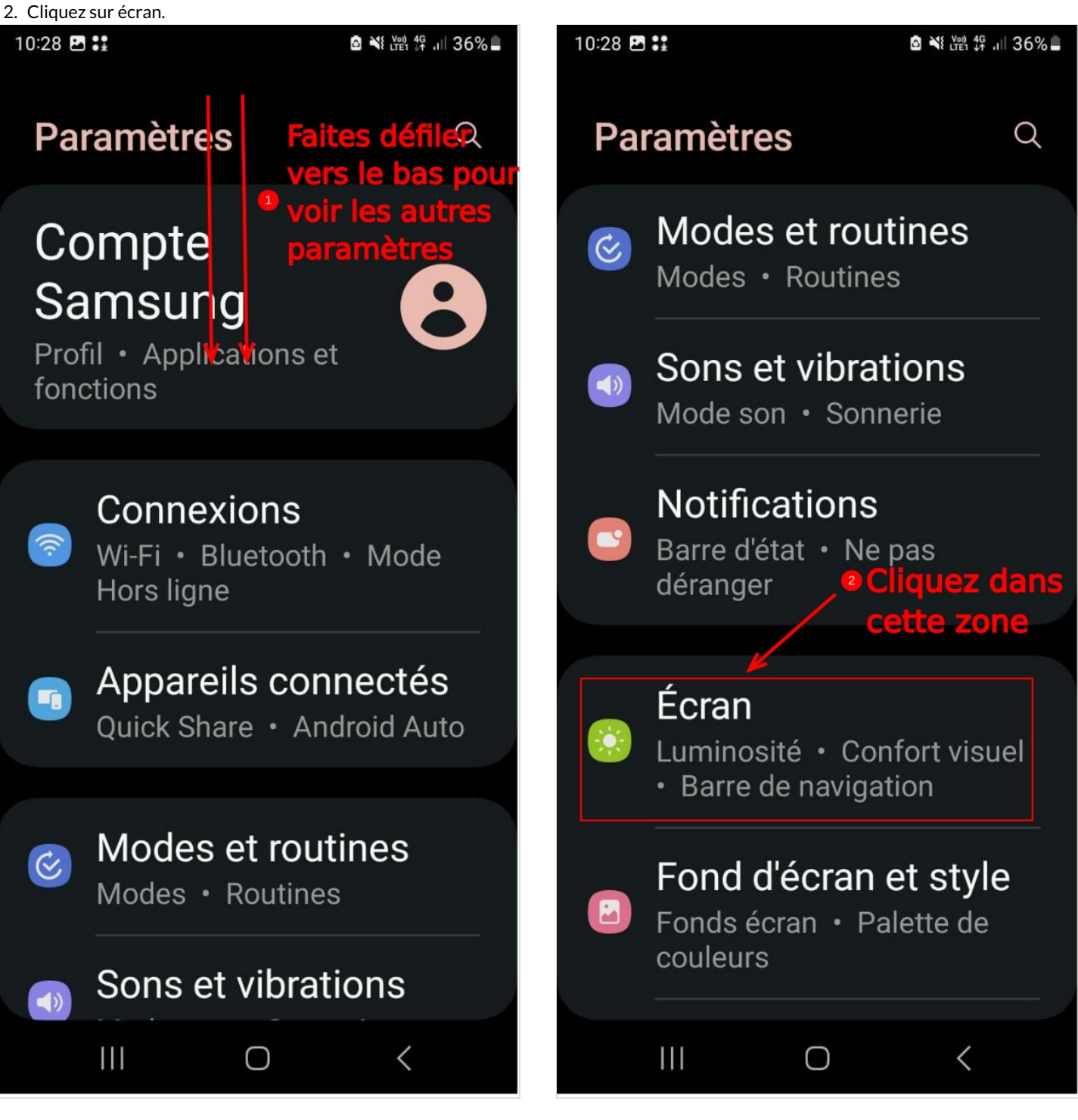

### <span id="page-2-1"></span>Étape 3 - Activer le mode sombre ou clair

1. Cochez la case clair pour du texte foncé sur fond clair ou le mode sombre pour du texte clair sur fond noir.

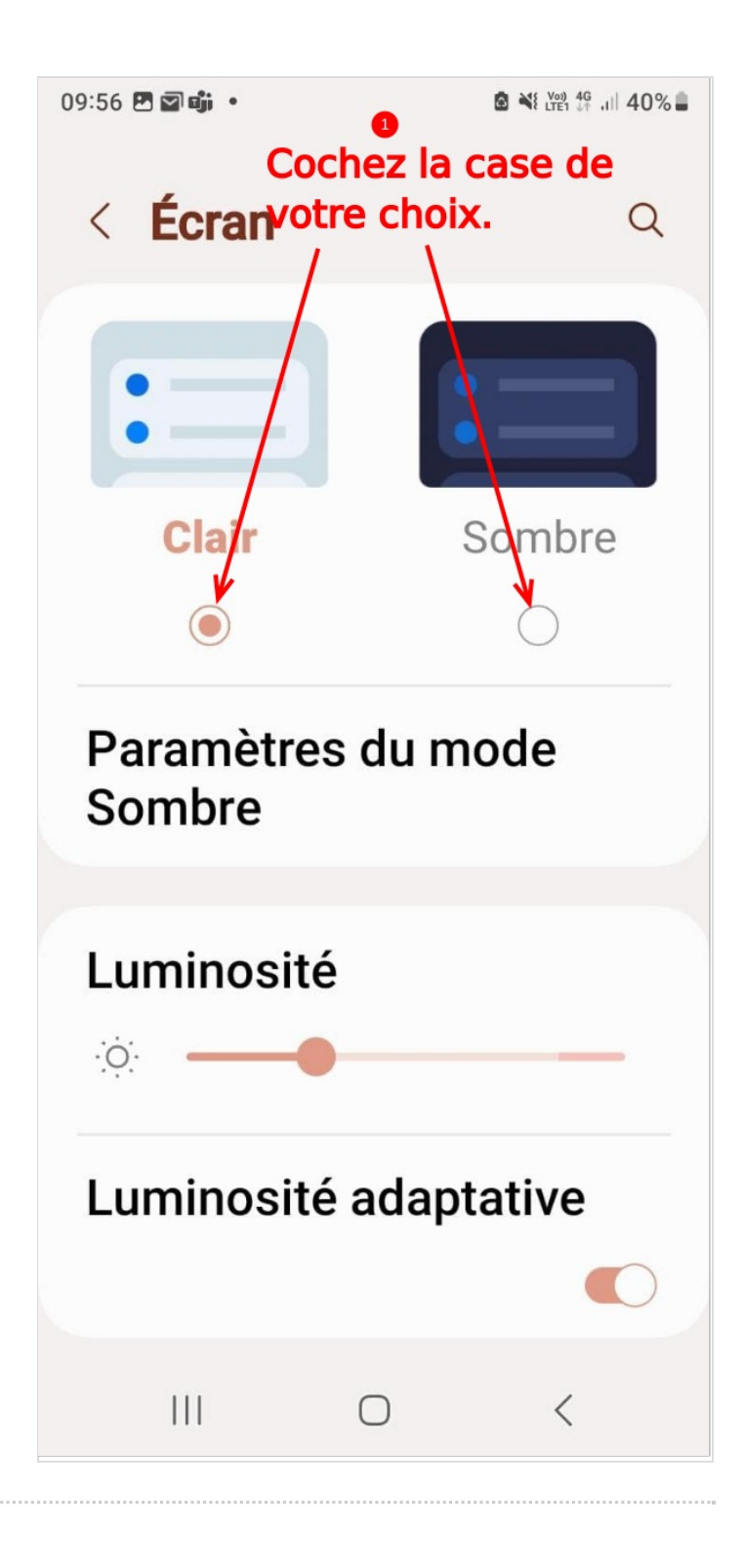

### <span id="page-4-0"></span>Étape 4 - Activez la luminosité adaptative

Cochez la case "luminosité adaptative" pour que l'écran s'adapte automatiquement à la lumière autour de vous, très vive quand vous êtes au soleil, faible quand vous êtes dans le noir.

Faîtes Défiler vers le bas pour voir d'autres paramètres d'écran.

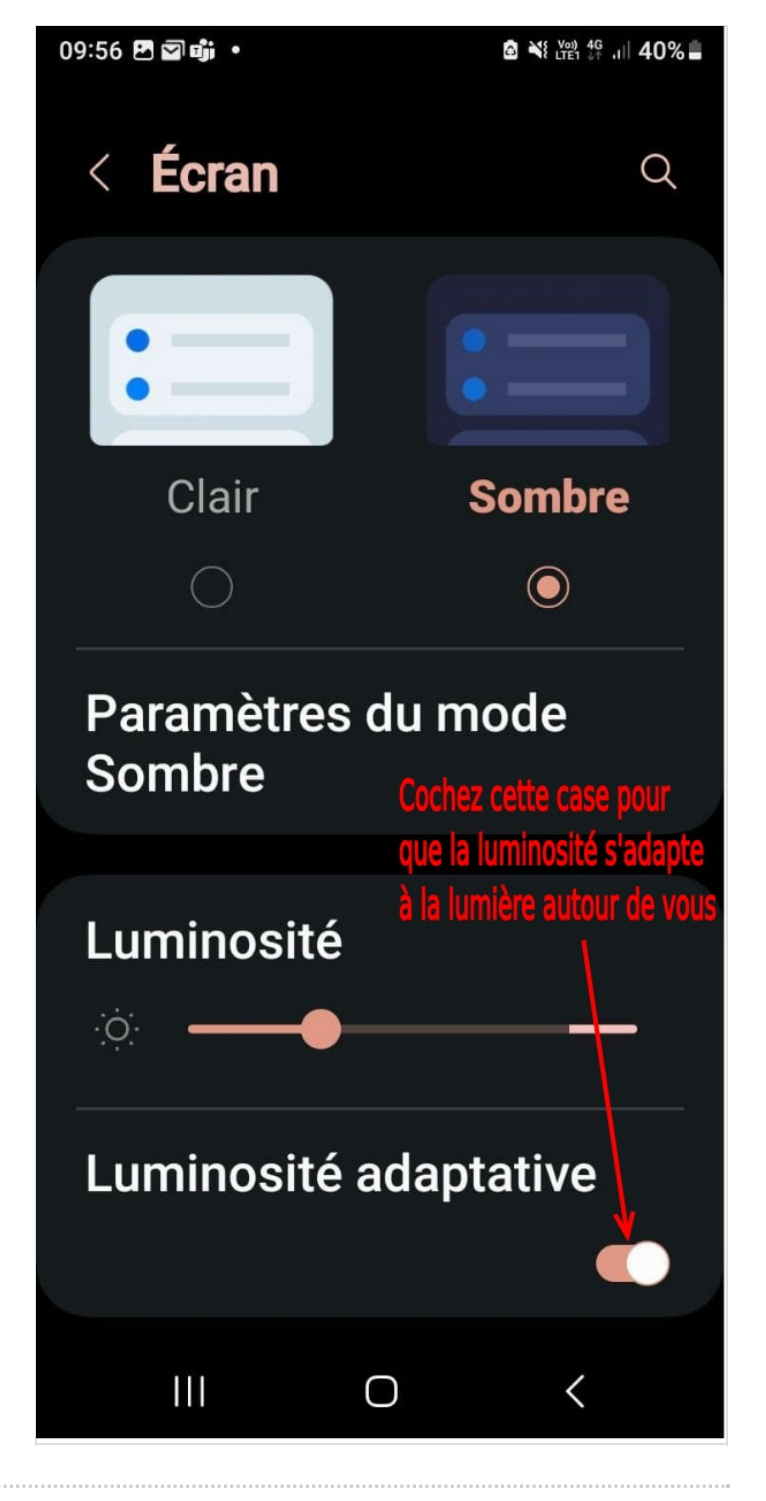

#### <span id="page-4-1"></span>Étape 5 - Activer le confort visuel, grossir la taille du texte

- 1. Cliquez sur le bouton à côté de "confort visuel" afin qu'il soit toujours activé. La couleur du téléphone change un peu car la lumière bleue qui perturbe le sommeil est réduite.
- 2. Cliquez sur "taille et style de police"
- 3. Une fois dans la page "taille et style de police, glissez le bouton en bas de l'écran vers la droite afin de grossir la taille des lettres à votre convenance.
- 4. Vous pouvez faire déler pour faire apparaître "police gras", et cliquer sur le bouton à côté pour mettre le texte en gras.

Votre téléphone s'affichera toujours en gras avec la taille du texte que vous avez réglée.

Cliquez sur "retour arrière"(bouton triangle en bas) pour revenir aux paramètres de l'écran.

Faîtes défiler vers le bas pour voir d'autres paramètres.

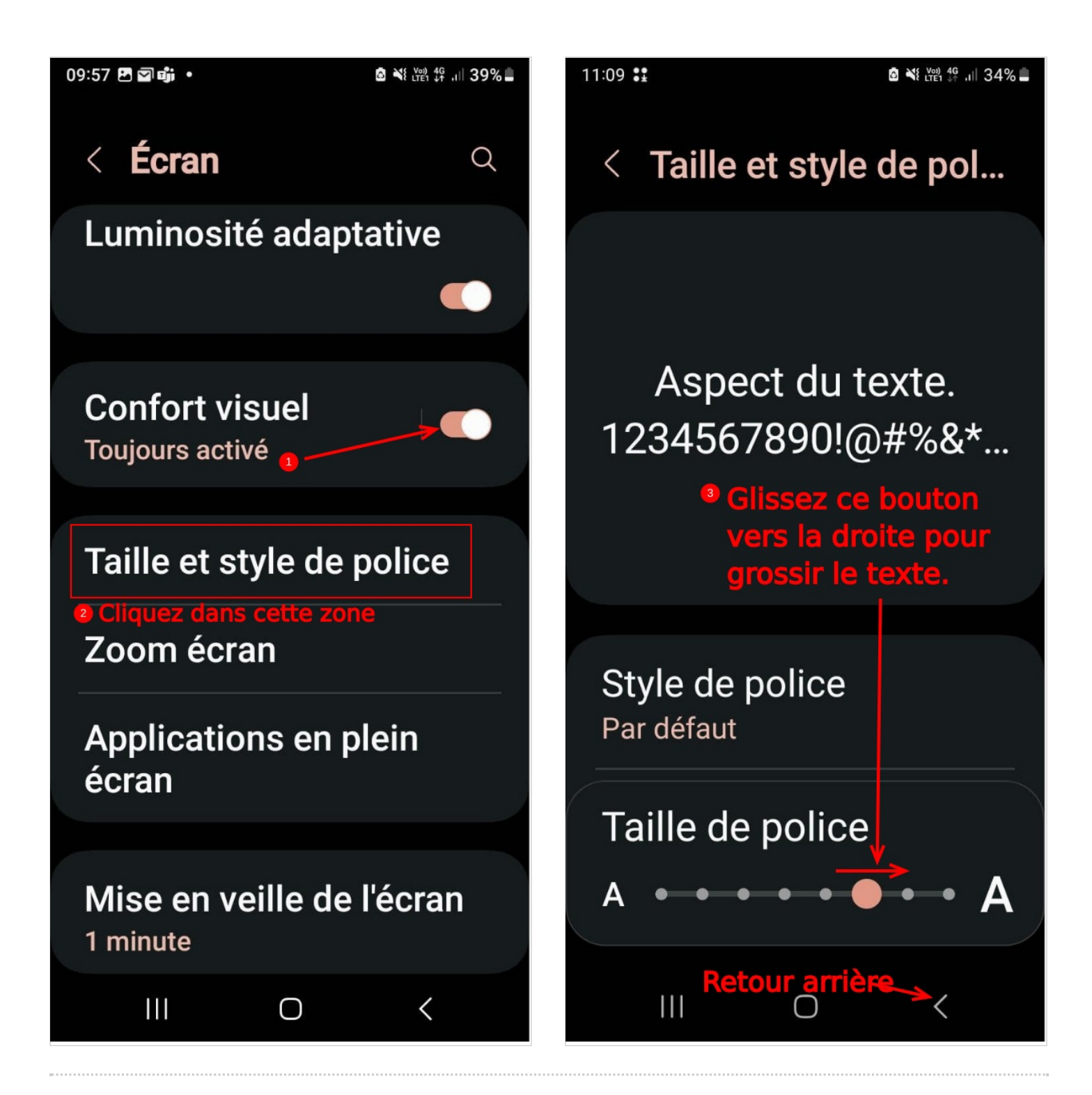

#### <span id="page-5-0"></span>Étape 6 - Grossir la taille de mes conversations

1. Cliquez sur "zoom écran"

2. Dans la page "zoom écran", glisser le bouton en bas vers la droite, sur la ligne pour faire grossir la taille de la conversation au-dessus.

Toutes vos conversations s'afficheront de cette manière.

Faîtes retour arrière pour revenir aux paramètres "écran".

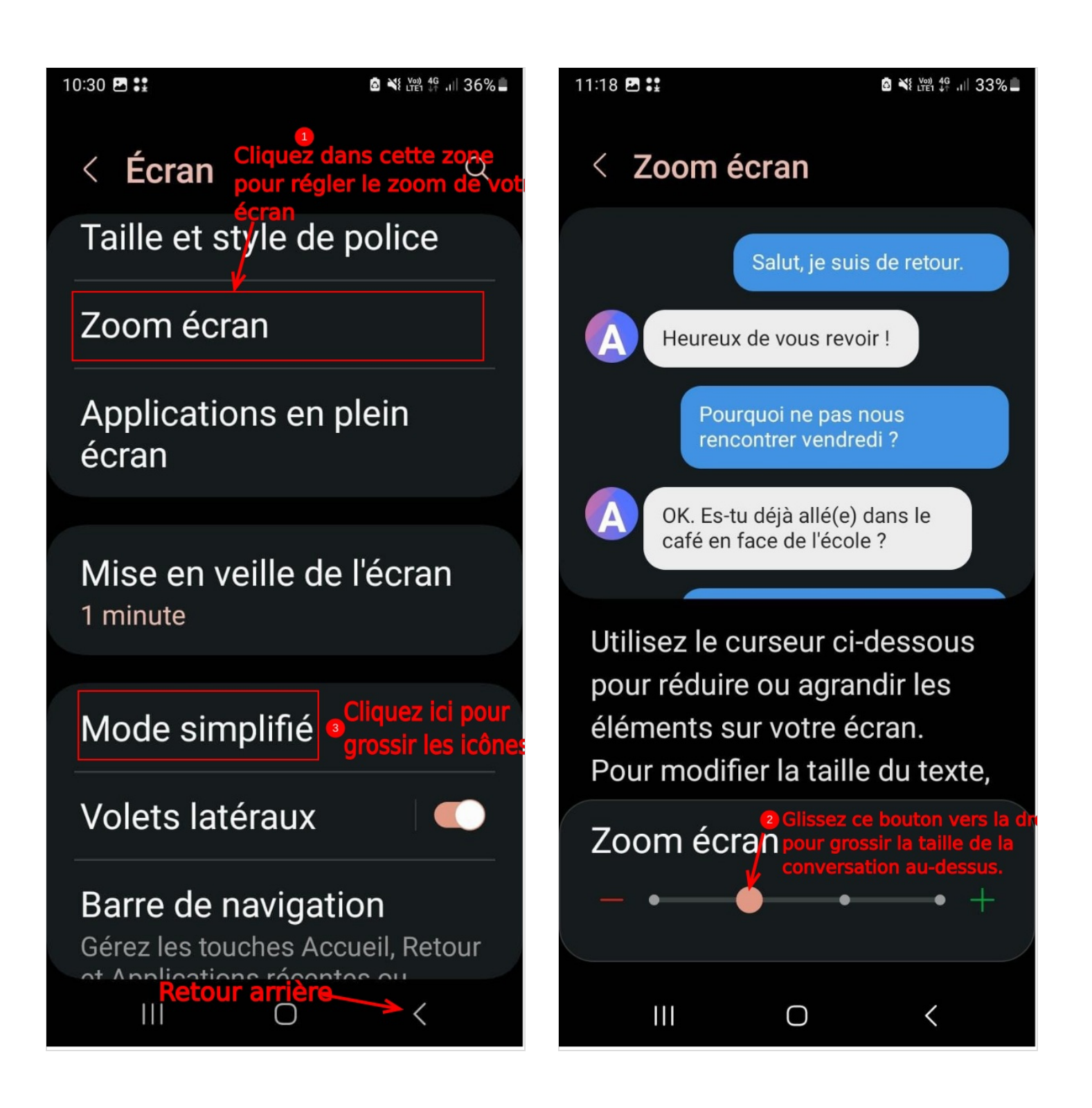

#### 10:30 图 ::

#### 8 N 200 4G ... 36%

### < Mode simplifié

Utilisez une disposition simple de l'écran d'accueil en agrandissant les éléments à l'écran, en augmentant le délai d'appui prolongé pour empêcher les actions accidentelles, et en choisissant un clavier à contraste élevé pour améliorer la lisibilité. Les personnalisations que vous avez effectuées sur l'écran d'accueil seront ignorées.

∩

### Mode simplifié

 $\mathbf{III}$